# **Как пользоваться онлайн**-**ридером**

Чтение производится с помощью специального ридера, размещенного на нашем сайте (рис. 1).

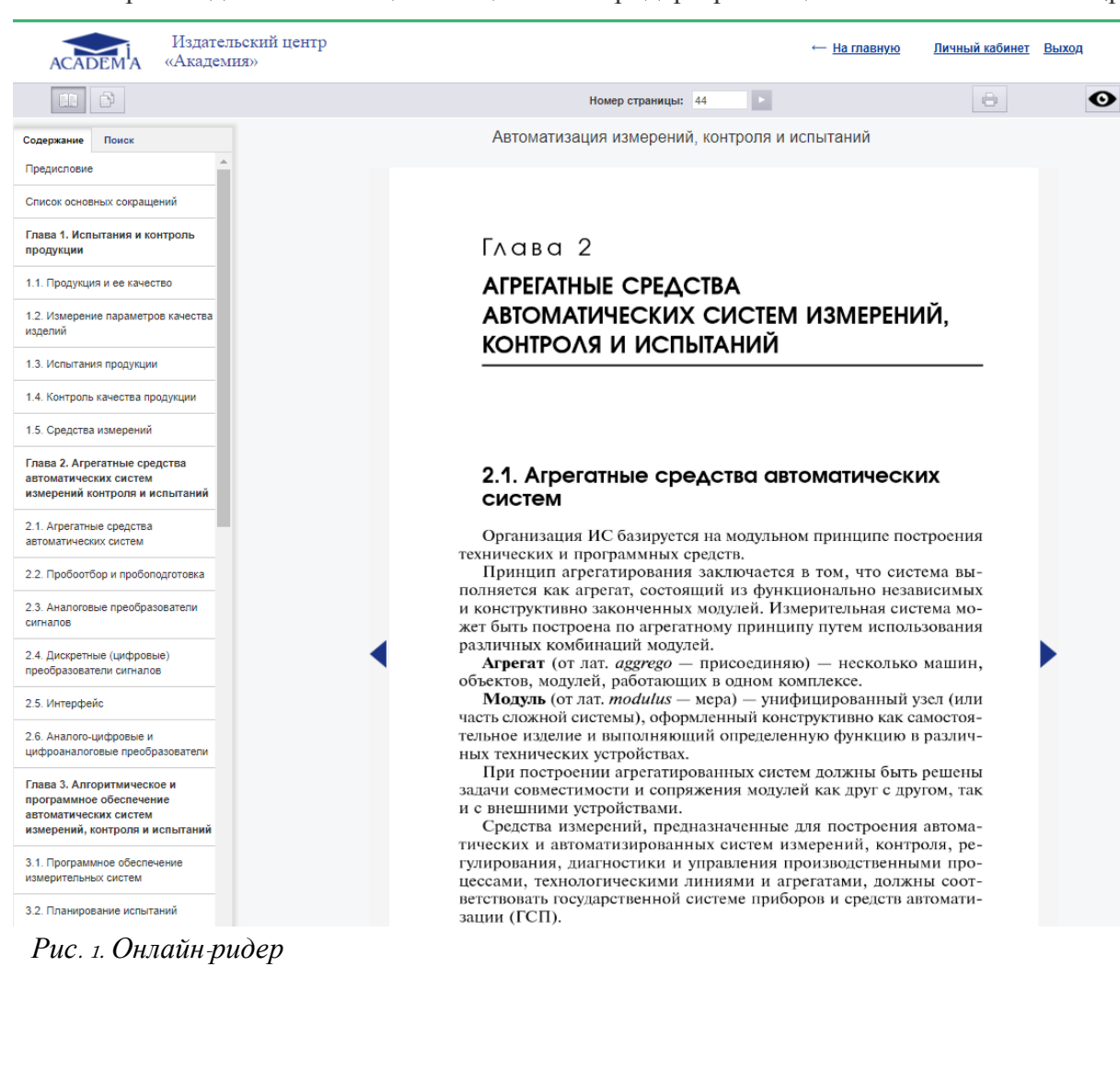

Осуществлять навигацию по изданию Вы можете при помощи интерактивного оглавления, расположенного во вкладке «Содержание» в левой части страницы (рис. 2).

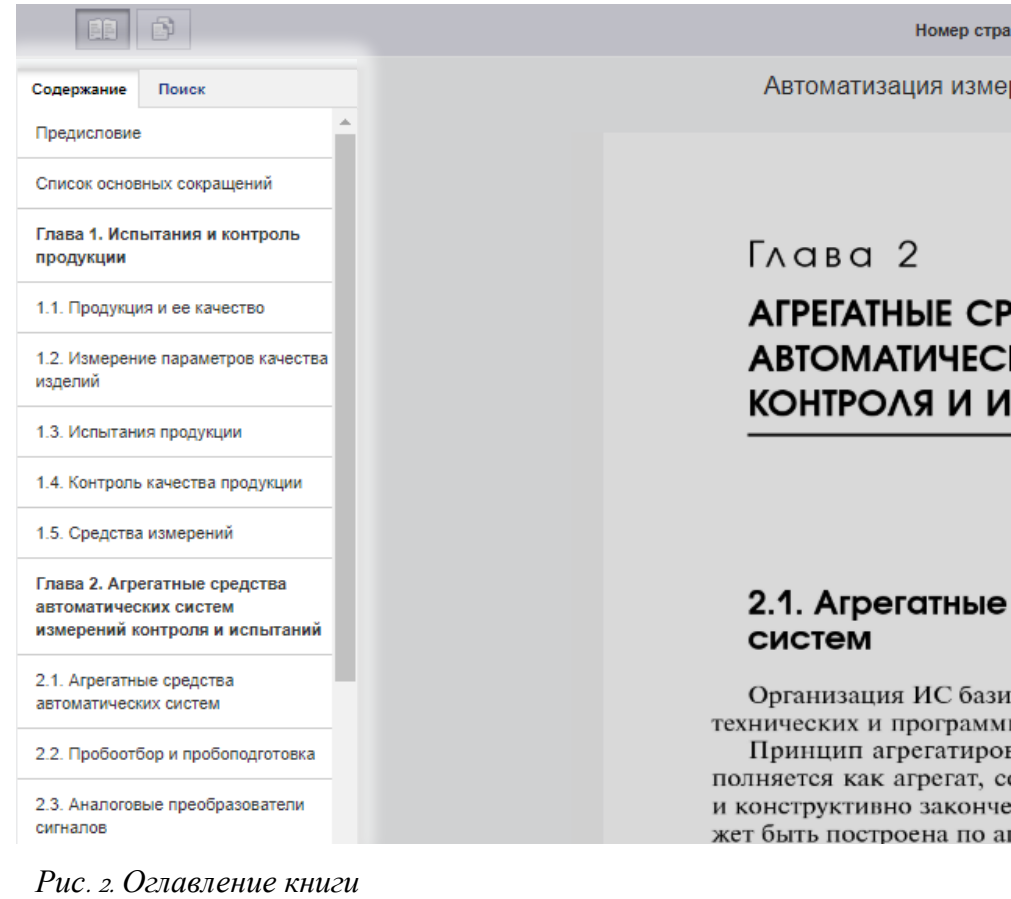

Вы можете листать страницы с помощью кнопок «Вперед» и «Назад» (стрелочки слева и справа от страницы), а также перейти на нужную Вам страницу, набрав ее номер в поле «Номер страницы» и кликнув по кнопке «Перейти» (рис. 3).

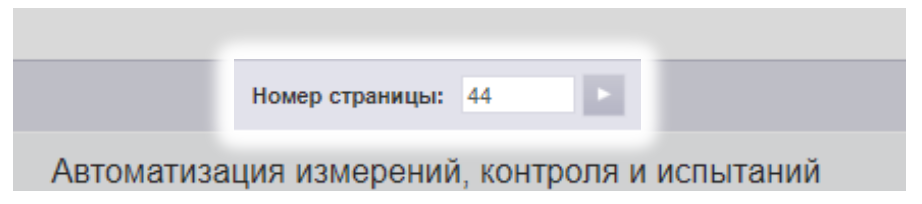

*Рис*. 3. *Переход на заданный номер страницы*

## **Поиск**

Ридер обеспечивает также возможность поиска по тексту издания.

Для этого перейдите во вкладку «Поиск» в левой части страницы ридера. Введите в открывшееся текстовое поле запрос и нажмите кнопку «Поиск». Результаты появятся в этой же вкладке ниже (рис. 4).

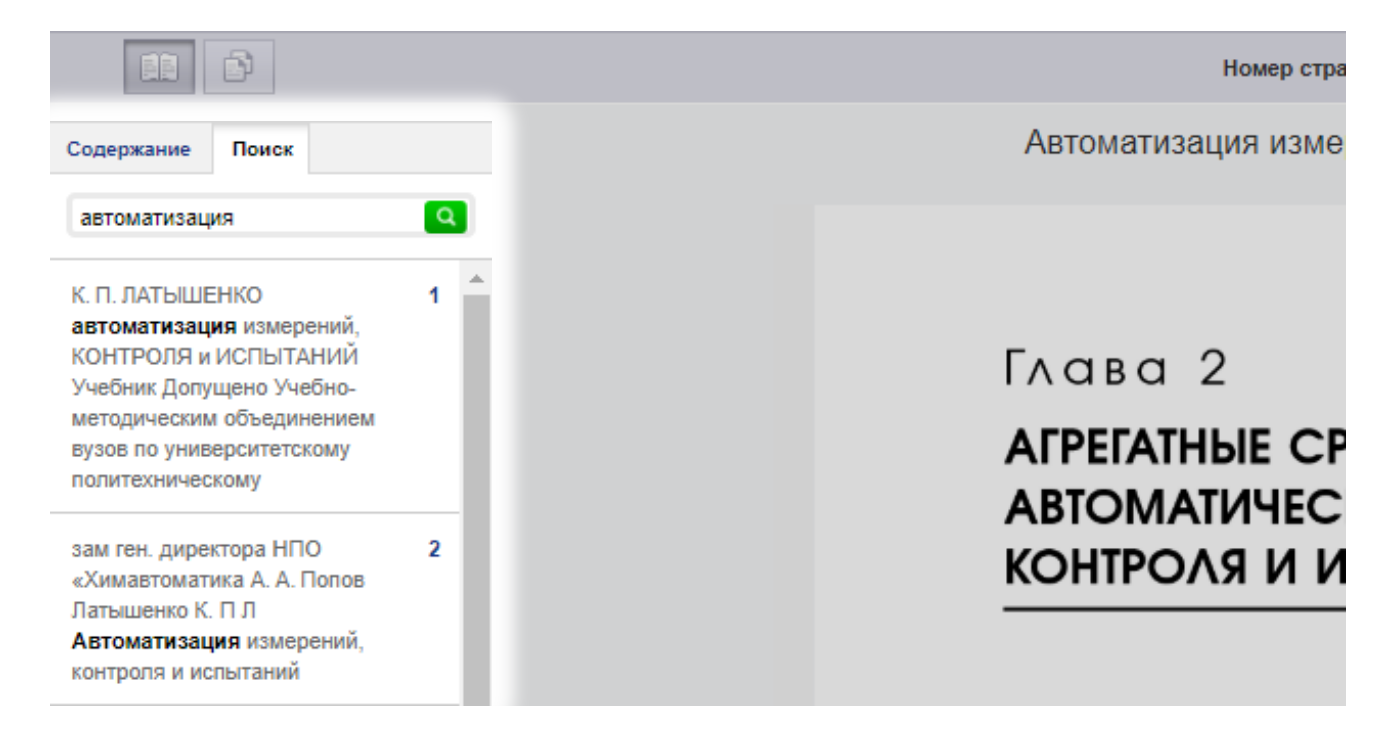

*Рис*. 4. *Поиск по тексту*

### **Режим чтения**

В режиме чтения Вы можете только просматривать страницы, но не копировать и не печатать их (рис. 5).

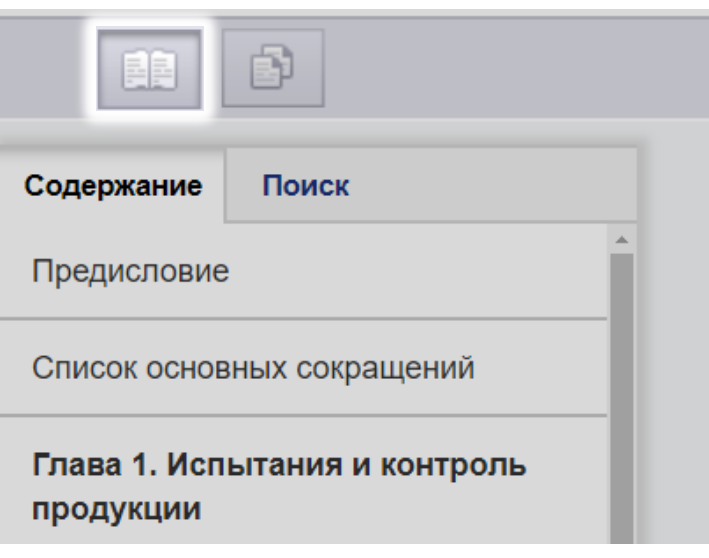

*Рис*. 5. *Кнопка перехода в режим чтения*

### **Режим копирования**

Для перехода в режим копирования нажмите кнопку в левом верхнем углу страницы (рис. 6).

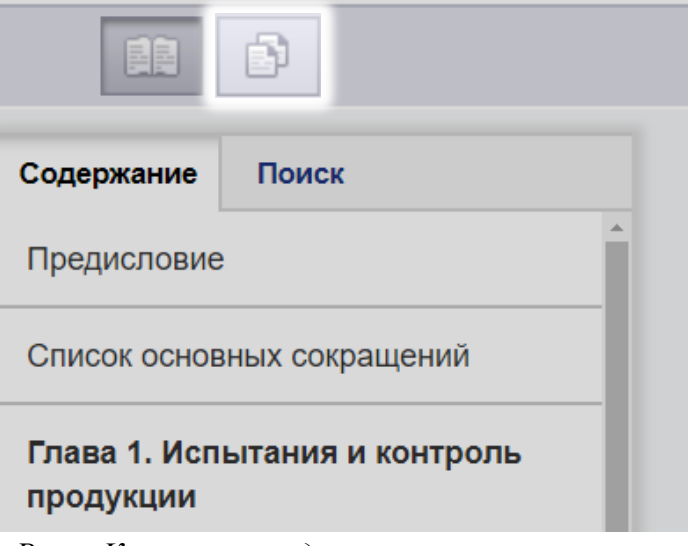

*Рис*. 6. *Кнопка перехода в режим копирования*

При этом произойдет переключение данной страницы издания в текстовый режим. Теперь Вы можете скопировать текст. **Внимание**! **В режиме копирования таблицы**, **картинки и формулы могут выводиться некорректно**.

#### **Печать**

Для перехода в режим печати нажмите кнопку «Режим печати» в верхнем левом углу страницы (рис. 7).

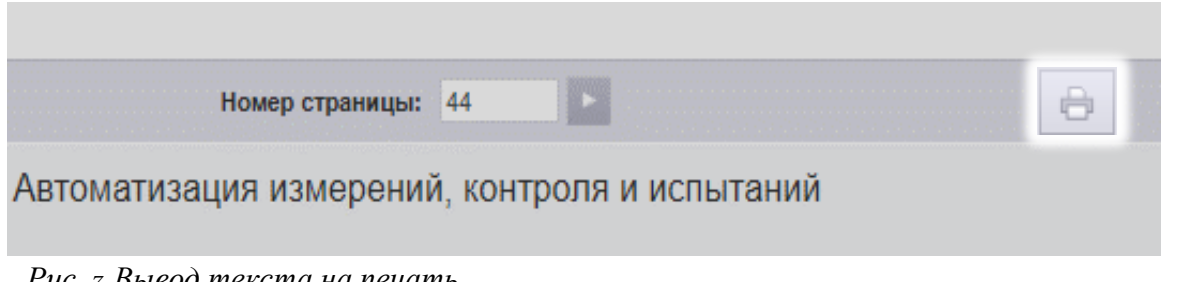

*Рис*. 7. *Вывод текста на печать*

Затем нажмите кнопку «Печать», расположенную в правом верхнем углу страницы.

В новом окне браузера откроется страница для печати. На ней нужно нажать кнопку «Печать», установить, если нужно, желательные параметры печати, и можно отправлять страницу на принтер.